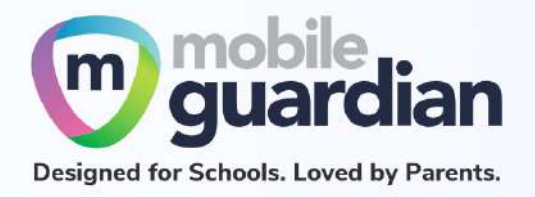

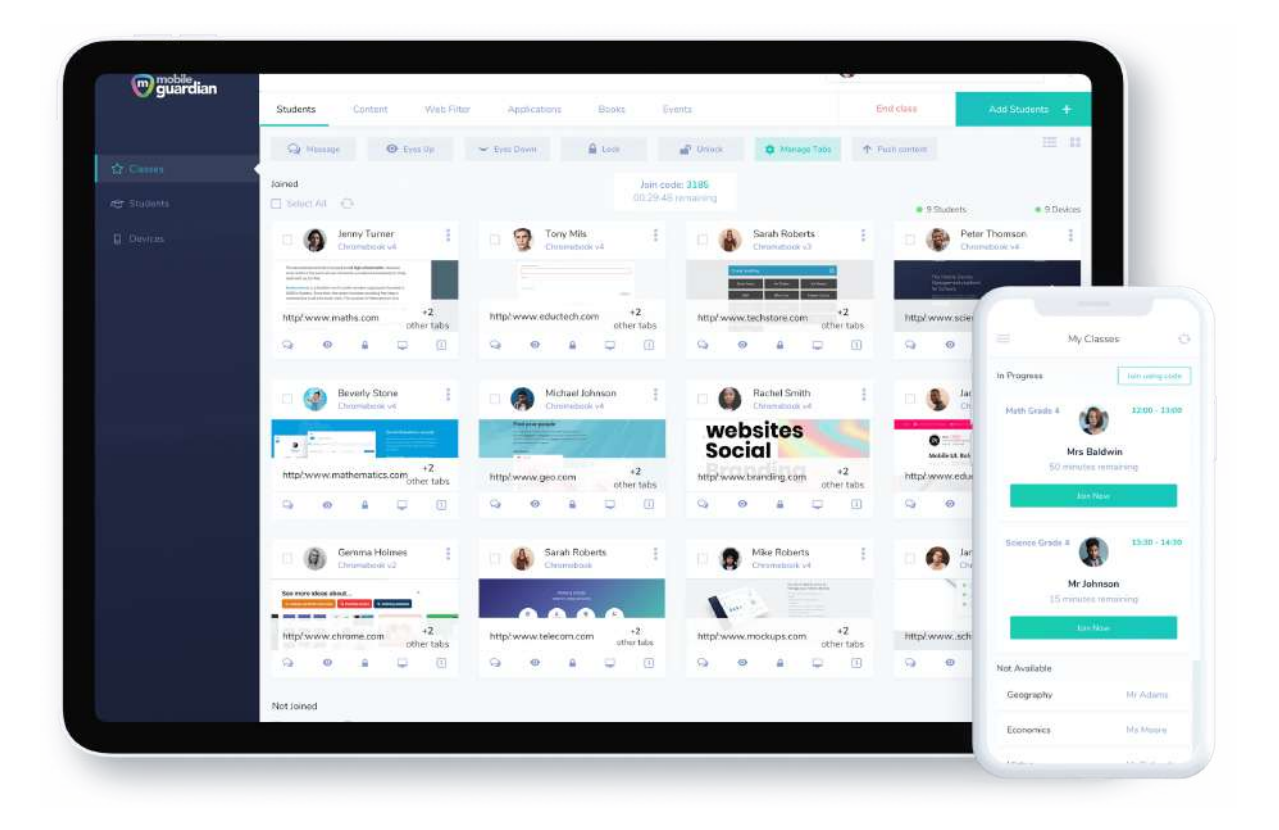

# DMA Parent Guide - Option B

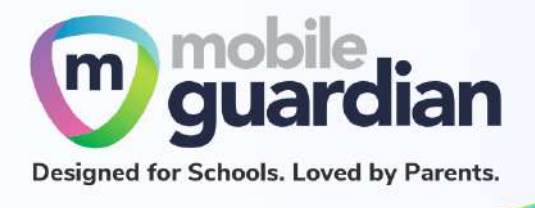

# **Version history**

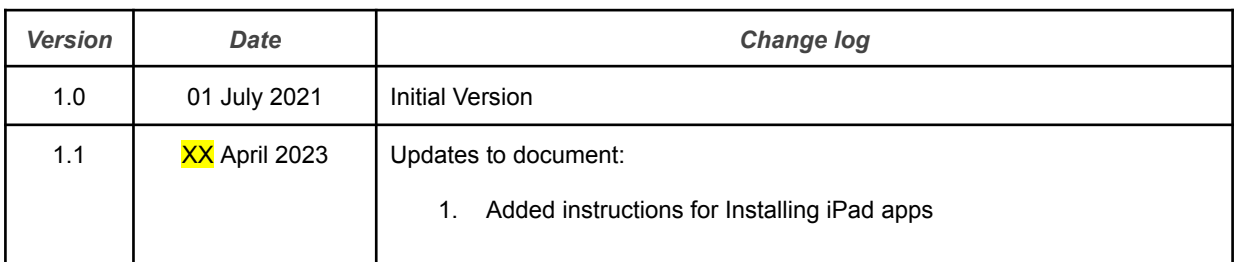

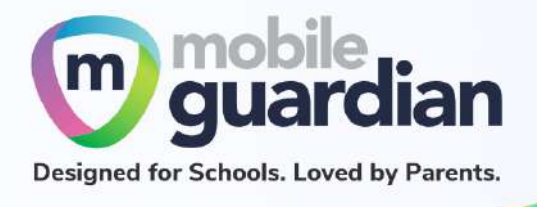

Table of Contents

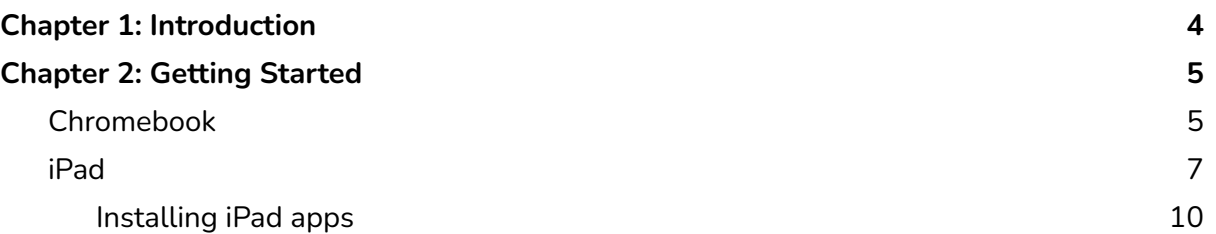

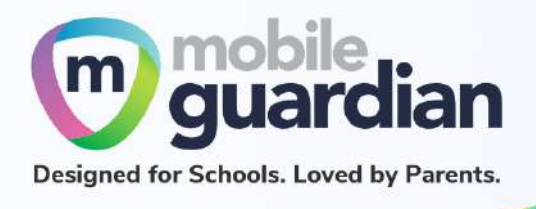

## <span id="page-3-0"></span>Chapter 1: Introduction

This guide is written for parents of students who have devices enrolled into the Device Management Application (DMA) programme under the Ministry of Education (MOE).

It describes the functions that you, as a parent, have access to. There are three options that are presented to parents to manage your child's device after school hours:

#### **Default Option**

As the name implies, you will be placed on this option if you did not choose from the next two options. This option basically presents you with a dashboard from which you can view your child's/ward's browsing activity.

#### **Option A**

If you wish to have more flexibility with the device, you can select Option A where you can choose to install applications and customize your child's/ward's sleep timing while retaining the web filtering function to protect your child/ward from unsafe content.

#### **Option B**

Parents who wish to have total control of the device after school hours can select Option B. In addition to having the ability to install applications of choice, all browsing activities on the device are not logged when under Option B.

It is important to note that by not logging browsing activities, there is no content filtering to filter unsafe contents for the child/ward. There are also no imposed sleep hours on the devices meaning that the child/ward will be able to use the device at any time after school hours.

**If you have any questions, please contact your respective school's DMA Administrator.**

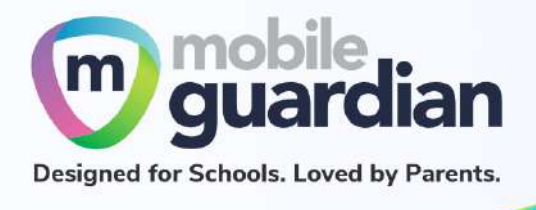

### <span id="page-4-0"></span>Chapter 2: Getting Started

For **Option B**, tracking is disabled on the device **after school hours**. As such, there is no access to the parent dashboard to view any data.

Since **DMA is disabled after school hours**, all functionalities for iPads and Chromebooks will be restored as opposed to being restricted during school hours..

#### <span id="page-4-1"></span>**Chromebook**

During **school hours**, a Chromebook only allows an iCON account to sign in to the device. An iCON account is a student account that is an email address ending with **@students.edu.sg**

To avoid activity tracking, content filtering protection, and to enable the installation of Chrome applications/extensions, the child/ward should **sign out of the iCON account after school hours**.

**After school hours**, the login screen has an additional option to sign in as a guest user (Figure 1).

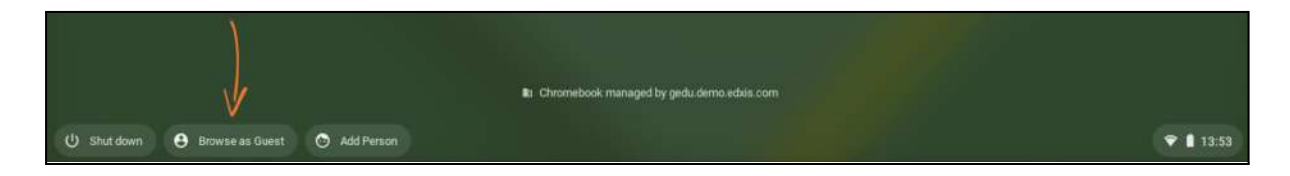

*Figure 1: "Browse as Guest" option available during after school hours*

Note: This login option is only available for Option B Chromebooks.

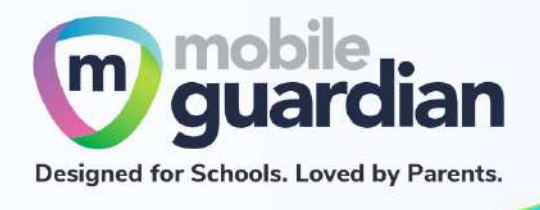

Upon clicking on the **Browse as Guest** option, you are now able to use any personal Google email address to sign in.

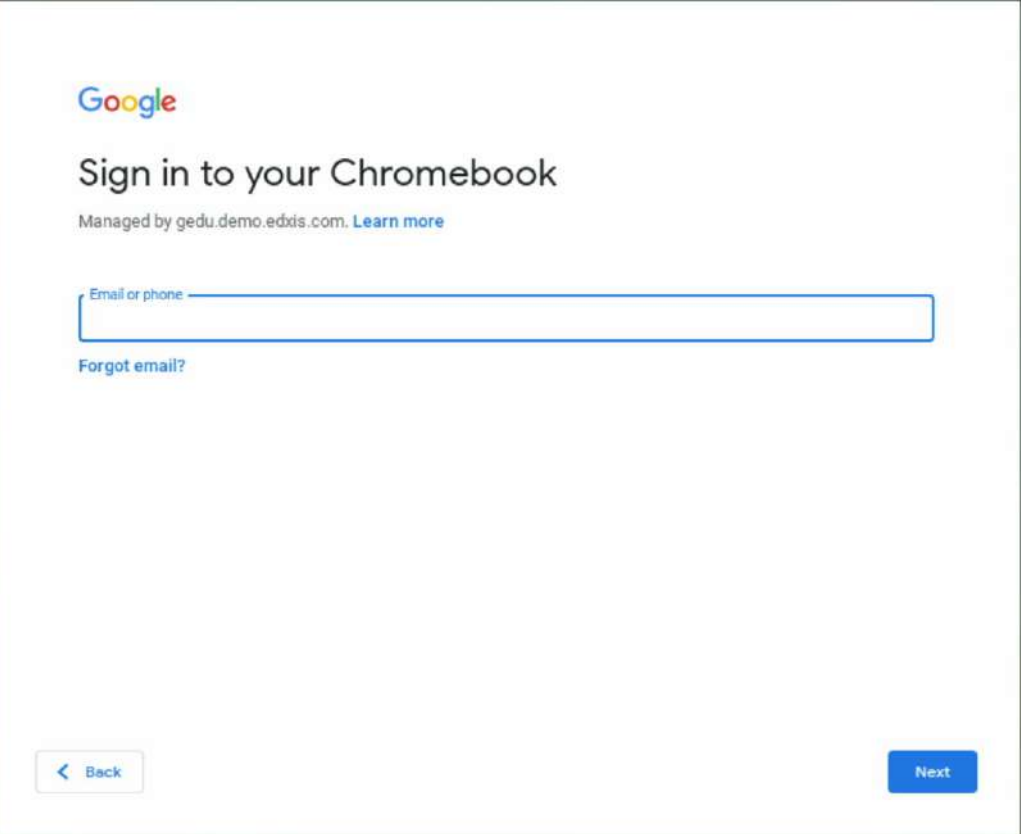

*Figure 2.1: Login screen*

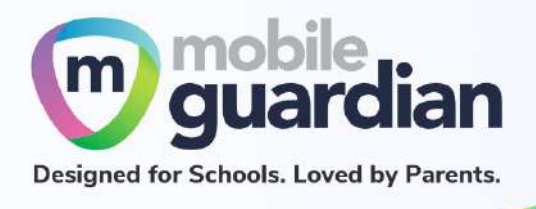

#### <span id="page-6-0"></span>**iPad**

When your child's/ward's device exits School Hours mode, please note that it may take a while (several minutes) for the iPad to be updated to show the changes, especially so when it gets unlocked and reconnects to the Internet.

After school hours, the following behavior can be expected for **Option B**:

#### 1. **Mobile Guardian app is hidden**

The Mobile Guardian app is hidden as a visual indication that DMA is disabled outside of school hours.

#### 2. **You may sign in to your personal Apple ID**

You are now able to backup up your documents and media to your personal iCloud account.

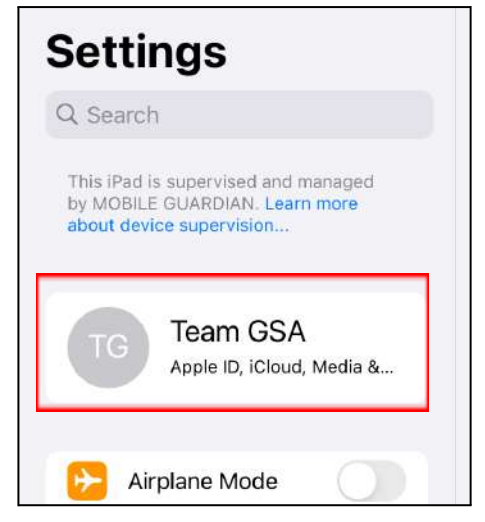

#### 3. **Apple App Store is available for the installation of applications**

You will be able to install any application outside of school hours.

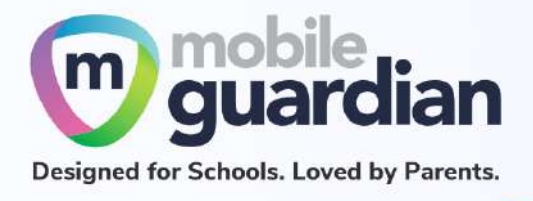

#### 4. **Apple's Screen Time functionality is now accessible in Settings**

With Screen Time, you can access real-time reports showing how much time you spend on your iPhone, iPad, or iPod touch. You can also set limits for what you want to manage.

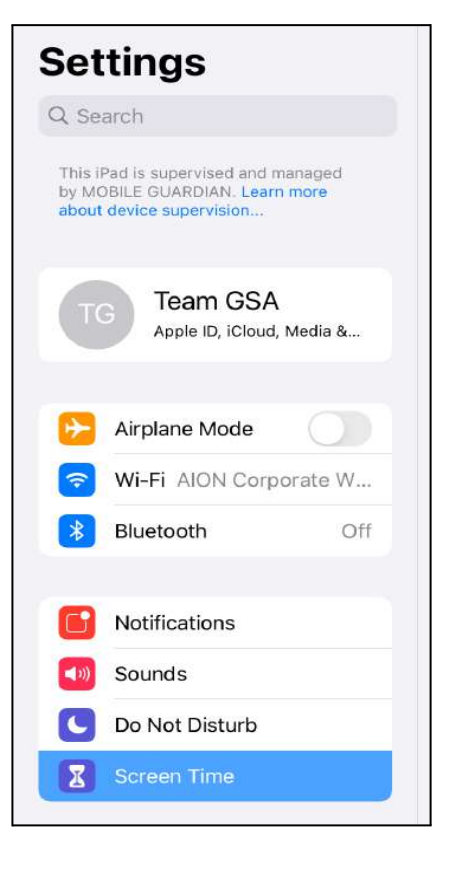

#### 5. **VPN Configuration is enabled under** *Settings > General*

For added browsing privacy / security, you are now able to add your private VPN configurations

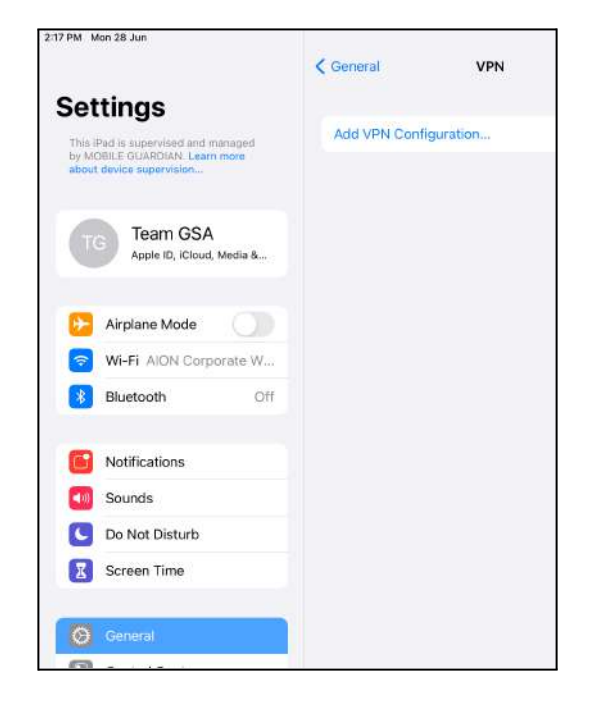

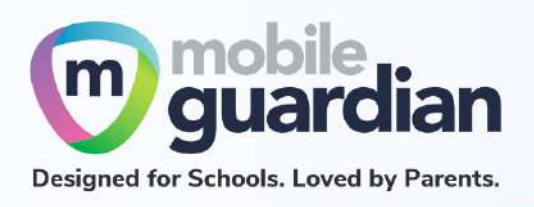

#### 6. **Auto-Lock is enabled under** *Settings > Display & Brightness*

This allows you to set an even longer auto-lock duration outside of school hours (Default is 2 minutes).

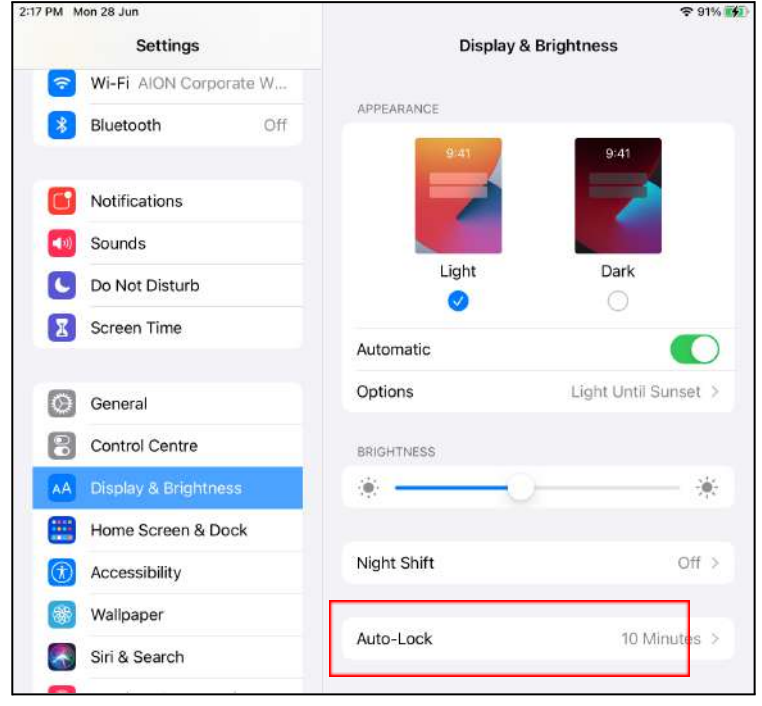

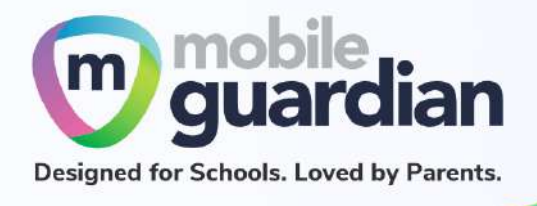

<span id="page-9-0"></span>**Installing iPad apps**

Installation of applications from the App Store is done via the App Store app on the iPad.

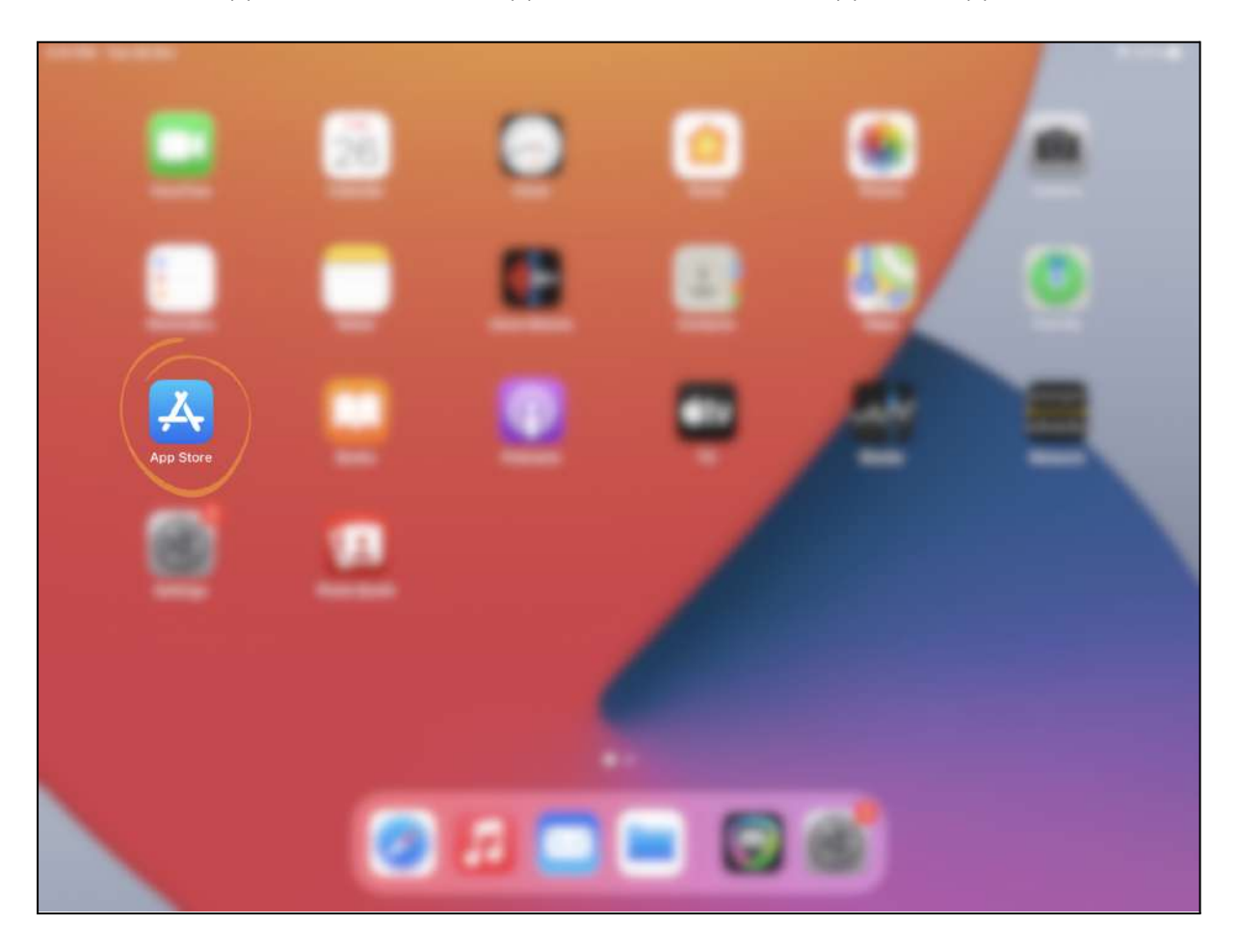

*Figure 2.2: App Store icon on an iPad*

Tap on the App Store icon to bring up the App Store.

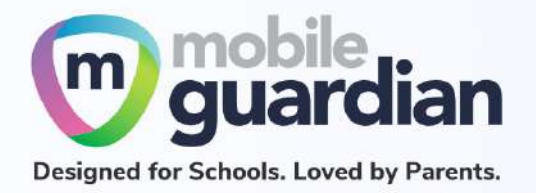

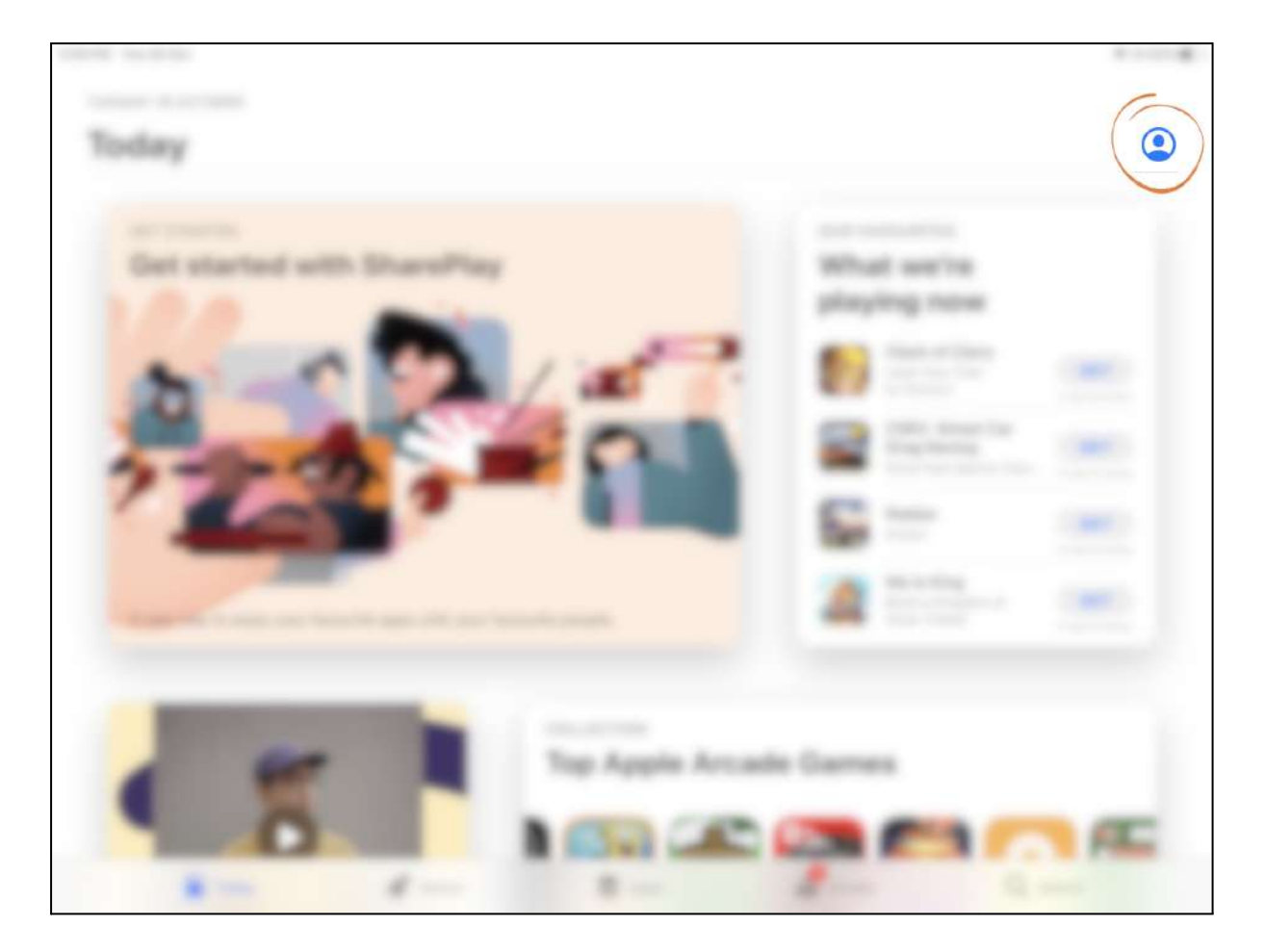

*Figure 2.3: Avatar icon in the App Store*

In the top right corner, there is an avatar icon. Tap on the icon to bring up the account sign-in page.

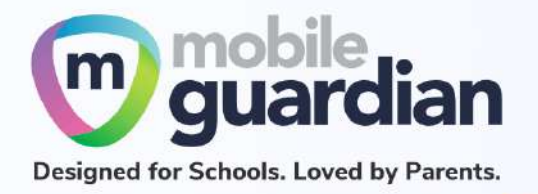

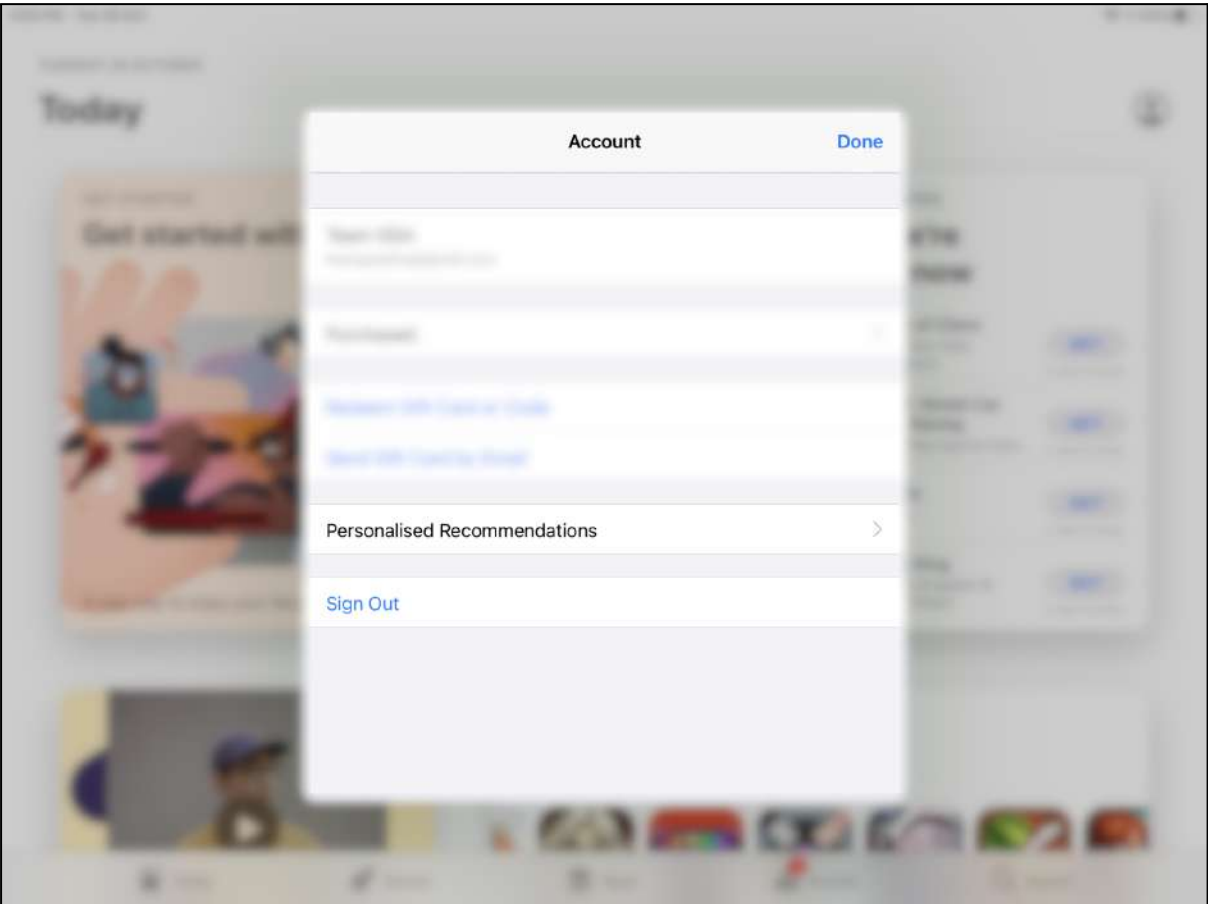

*Figure 2.4: Existing account* in App Store

If your child has been assigned an Apple ID by the school (also known as "managed Apple ID"), you will see an existing account.

If you wish to install custom applications, you need to sign out of the managed Apple ID account by tapping on the **Sign Out** button before proceeding with the next step.

Note: If you *do* sign out of the managed Apple ID account, your child needs to sign back in with the Apple ID account before he/she goes to school the next day as it may be needed for teaching and learning purposes (e.g. for use with Apple Classroom).

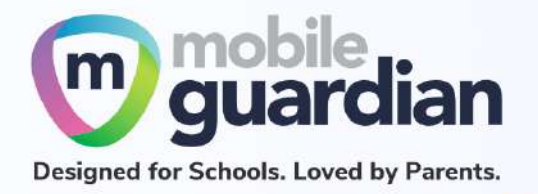

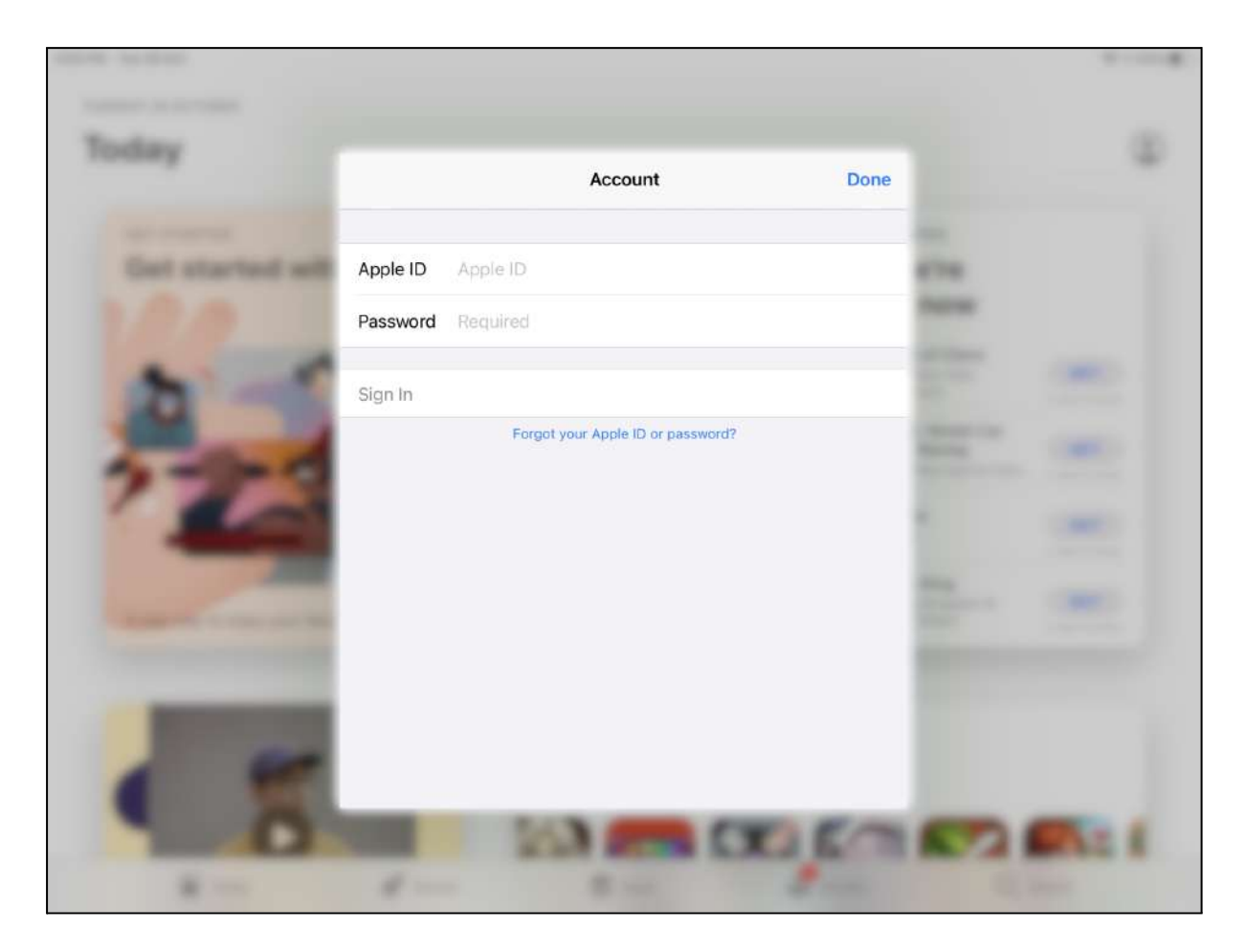

*Figure 2.5: Sign-in screen*

From the account sign-in page, enter your personal Apple ID and password, then tap "Sign In". After you are signed in, you will be able to install applications from the Apple App Store.